#### **DNNSmart Job User Manual**

#### **Description**

#### This project can be divided into 6 modules.

- 1.DNNSmart Job is a module which can be used to publish jobs. And candidates can submit resume to apply this job.By using template, it can help you get a pretty layout.
- 2.DNNSmart Job Latest is a module which can help to display jobs. By using template, it can display jobs flexibly. It can filter jobs according to one certain category.
- 3.DNNSmart Job Search is a module which can be used to search jobs, then users can search for jobs according to their own need.
- 4.DNNSmart Job Payment is one module for payment. Users can only publish jobs after making payment.
- 5.DNNSmart Job Manage is a module which is used to view users' payment info and remaining number of publishing jobs.
- 6. DNNSmart.Job.SearchCandidate can be used to search Candidates, search result will display Candidates Name, Email Address, Phone Number, CV, Cover Letter.

#### **DNNSmart Job Features**

#### Clients

- You can publish jobs.
- You can only modify jobs which are posted by yourself.
- You can view all applicants and it will send emails to applicants according to status.
- You can view not interviewed applicants and it will send emails to applicants according to status.
- You can view interviewed applicants and it will send emails to applicants according to status.
- You can search for applicants according to Applicant Name, Listing Date Range, Closing Date Range, Applicant Status and it will send emails to applicants according to status.
- You can edit status of candidates and status of interview.
- You can edit template of status. This template will be used to send emails to applicants when status of applicants is changed.
- You can export released jobs and information of applicants.

#### **Admin**

- You own all features of Client.
- You can configure users in some certain roles to publish jobs.
- You can create categories for jobs simply, it can support parent and child category relationship.
- You can arrange layout for product listing of main page simply, it can support using template.
- You can arrange layout for product detail page, it can also support using template.

- You can arrange layout for email content, it can also support using template. Please note, this
  email is the one which will be gotten by those users applying one job successfully.
- You can arrange layout for email content, it can also support using template. Please note, this
  email is the one which will be gotten by admin and those users who publish jobs.
- You can publish jobs.
- You can export released jobs and information of applicants.
- It can support RSS function, the third-party web application can read job information easily.
- You can manage Client.
- You can manage payment price.
- You can manage information of users who have paid.
- You can manage keyword.
- You can manage categories.
- You can manage display template.
- You can approve jobs published by Client.

#### **Candidates**

- You can submit resume.
- You can apply for one certain job, you will get one reminding email after applying successfully.
- You can search for needed jobs through Job search module, it can support search according to category, title and description and so on.
- You can view all jobs applied.
- You can manage your own keyword. If there's one job published and it has the same keyword, then it will send one email to you automatically.

#### **DNNSmart Job Latest Features**

- You can configure this module to display content from one of job modules which you add on your pages. Please note, you can add multiple job modules on different pages of your site.
- You can configure how displayed content will sort, it can sort according to a field to ascending or descending.
- You can configure how many data to display on one page.
- You can enable or disable paging function.
- You can configure to display jobs from some certain categories.
- You can arrange layout for displayed content, it can support using template.

#### **DNNSmart Job Search Features**

It can support searching function, you can use this module to search for your needed job listing.

#### **DNNSmart Job Payment Features**

- It can support payment gateway such as paypal,paypal card,authorize.net,eway'.
- You can configure coupon code.
- You can configure price.

#### **DNNSmart Job Manage Features**

You can view users' payment information and remaining number of publishing jobs.

#### **DNNGO.Job.SearchCandidates**

You can use this module to search for candidates, search result will display Candidates Name, Email Address, Phone Number, CV, Cover Letter.

#### **Install and Config**

You can enter Host -> Module Definition page and click "Install New Module" button. Please see the screenshot below:

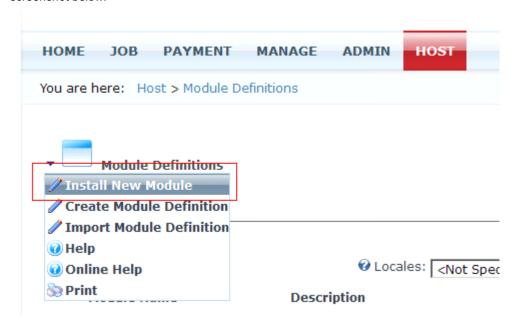

After you finish installation, you can see six modules as following screenshot.

|   |   |                               | and the second second s |       |     |
|---|---|-------------------------------|----------------------------------------------------------------------------------------------------|-------|-----|
|   | × | DNNSmart.Job                  | DNNSmart Job is a module which can be used to publish jobs. And candidates can sumit resume to apply this job. By using template, it can help you get a pretty layout. Support Email: dnnsmart@gmail.com Our Site: www.dnnsmart.net                                                                                                    | 3.0.0 | Yes |
|   | × | DNNSmart.Job.Latest           | DNNSmart Job View is a module to display news. By using template, it can display articles flexibly. Users can configure this module to display jobs from certain category. In this way, this module can achieve classifying functionality. Support Email: dnnsmart@gmail.com Our Site: www.dnnsmart.net                                                                                                    | 3.0.0 | Yes |
| 0 | × | DNNSmart.Job.Manage           | DNNSmart Job Manage is a module which is used to view users' payment info and remaining number of publishing jobs. Support Email: dnnsmart@gmail.com Our Site: www.dnnsmart.net                                                                                                    | 3.0.0 | Yes |
|   | × | DNNSmart.Job.Payment          | DNNSmart Job Payment is one module for<br>payment. Users can only publish jobs after<br>making payment. Support Email:<br>dnnsmart@gmail.com Our Site:<br>www.dnnsmart.net                                                                                                    | 3.0.0 | Yes |
|   | × | DNNSmart.Job.Search           | DNNSmart Job Search module. Support<br>Email: dnnsmart@gmail.com Our Site:<br>www.dnnsmart.net                                                                                                    | 3.0.0 | Yes |
|   | × | DNNSmart.Job.SearchCandidates | DNNSmart Job SearchCandidates module.<br>Support Email: dnnsmart@gmail.com Our                                                                                                    | 3.0.0 | Yes |

You can add these six modules on the page.

#### How do you activate the module by using License?

1.Please login as admin account, then go to DNNSmart.Job module. After that, please click "License" as below screenshot.

2.

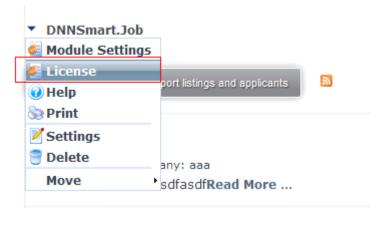

#### ▼ DNNSmart Job License

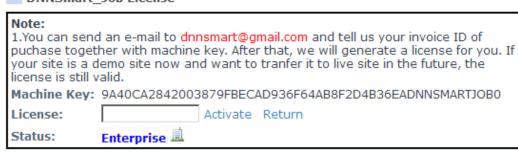

- 3. Please provide your machine key and send an e-mail to tell us. Our email account is dnnsmart@gmail.com
- 4.After we get your machine key, we will generate License accordingly. When you get License key, you can fill it in above textbox and click "Activate".
- 5. Finish activating this module.

#### How to quickly start?

Answer: In DNNSmart.Job module, please add categories firstly. After that, please add keyword. In the last, please add jobs.

#### 1. How will admin manage categories?

#### A.How to add categories?

1 Please login as admin account and click "Manage Page" as screenshot below.

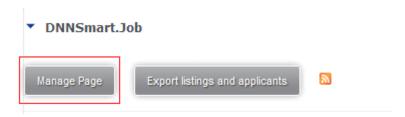

It will display following page after clicking it.

#### ▼ DNNSmart.Job

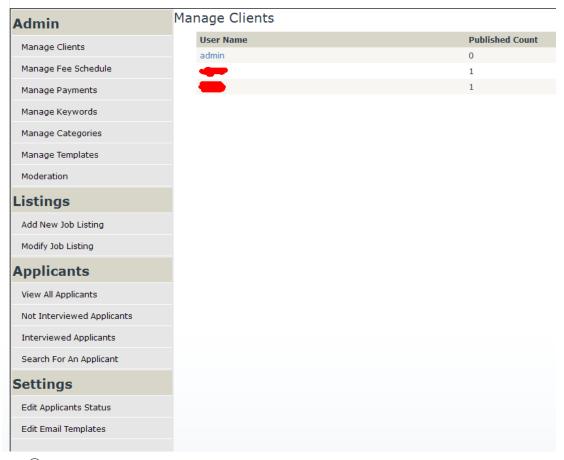

② Please click "Manage Categories" link to add new categories, it can support parent and child categories.

#### ▼ DNNSmart.Job

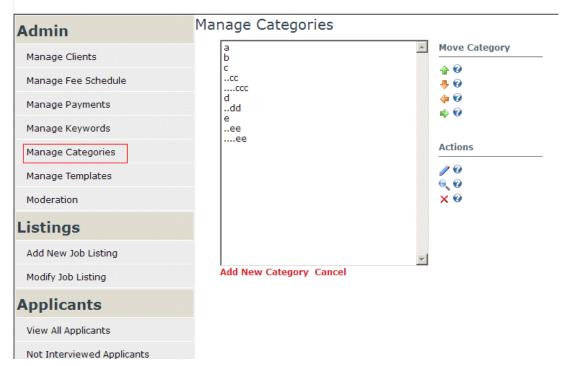

You will be taken to following page after clicking "Add New Category" button.

▼ DNNSmart.Job Manage Categories **Admin □ Category Settings** Manage Clients In this section, you can edit a category. Manage Fee Schedule Parent Category: -- No Parent Category --Web Developer Manage Payments **Update Cancel** Manage Keywords Manage Categories Manage Templates Moderation Listings Add New Job Listing Modify Job Listing **Applicants** 

③ Please choose Parent Category and fill name as screenshot above, then you add categories successfully.

#### **B.How to delete categories?**

① Firstly, please choose one category and click X button to delete categories as following screenshot.

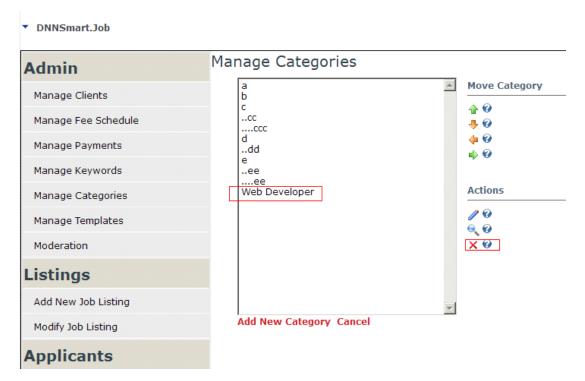

- ② Please note, its sub category will upgrade one level if parent category is deleted.
- ③ If one job has this category, this job will delete this category automatically after this category is deleted.

#### C.How to update category?

① Choose one category and click button to update category.

#### D.How to order category?

① Choose one category and click  $^{\bullet}$   $^{\bullet}$   $^{\bullet}$  button to order them.

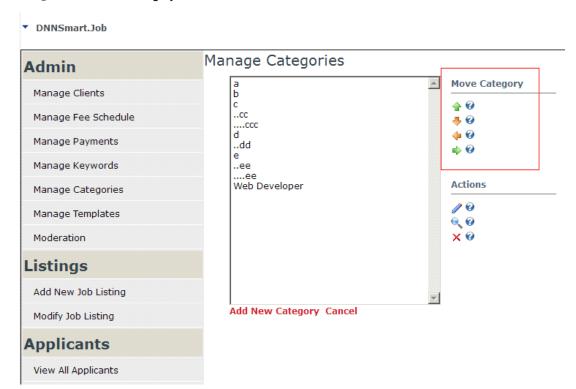

#### 2.How to add keyword?

A. Please click "Manage Keyword" link as below.

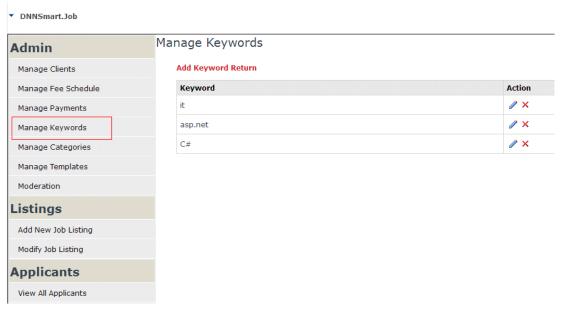

B. Please click "Add Keyword" button to add keyword, you can refer to screenshot below.

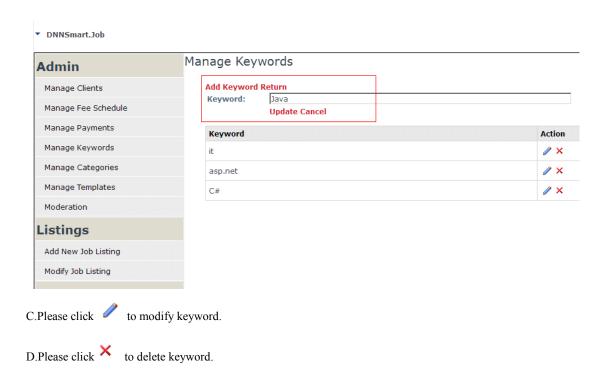

#### 1.How will one client publish one job?

A. Please login as Admin or Client, then click "Add New Job Listing" button as screenshot below.

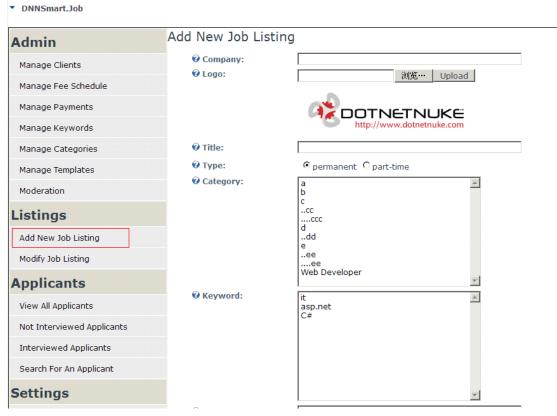

- B. After finish job info, you can click Update.
  - 1. Company: Enter a company for the job here.
  - 2. Company Logo: Company Logo.
  - 3. Title: Enter a title for the job here.

- 4. Type: Select type for jobs.
- 5. Category: Select category for jobs.
- 6.Keyword: Please choose keyword for jobs which you will post, this will be used to match keyword of candidates. If it matches, I will send one email to notify candidate and tell him/her that there's one job. In this way, he/she will know there's one job suitable for him/her instantly.
- 7. Salary: Enter a salary for the job here.
- 8.Location: Enter a location for the job here.
- 9. Closing Date: Enter a closing for the job here.
- 10. Contact Information: Enter a contact information for the job here.
- 11. Description: Enter a description for the job here.
- 12. Certifications: Upload a certification for the job here.

After you add jobs, the default template is as following screenshot. Anyway, this template can be redefined and debugged by yourselves freely.

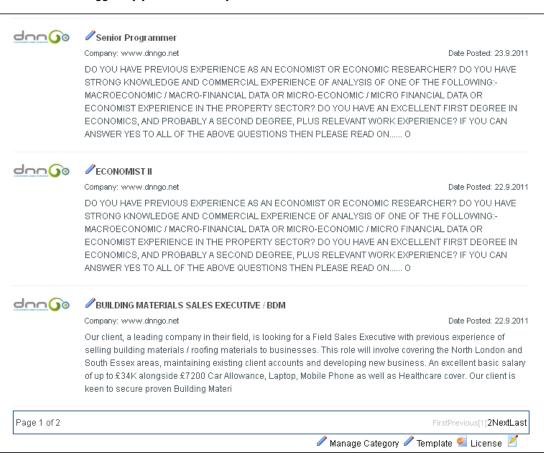

#### **DNNSmart Job Module**

In DNNSmart.Job module, interface is as below after three kinds of roles login and click "Manage Page" button.

Admin Interface

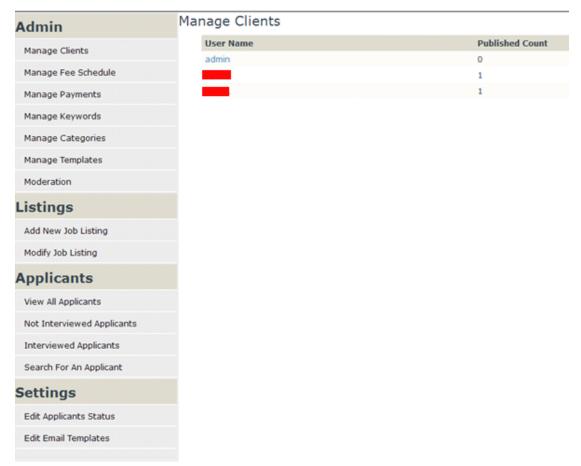

#### Client Interface

DNNSmart.Job

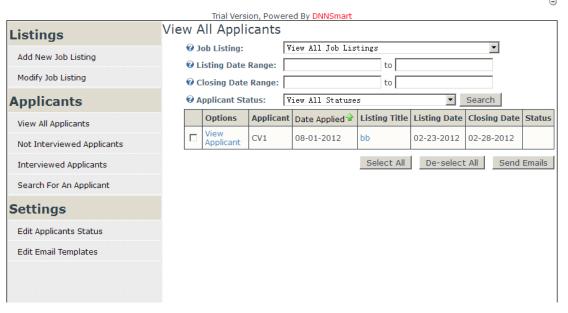

CandidateInterface

#### DNNSmart.Job

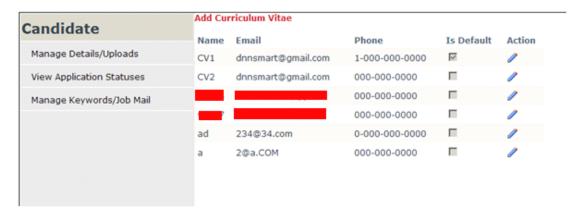

#### 1. How will admin configure this module?

A.Please login as admin account, then click "Settings".

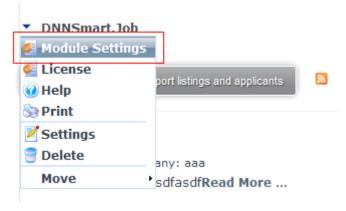

B.Please enter following page.

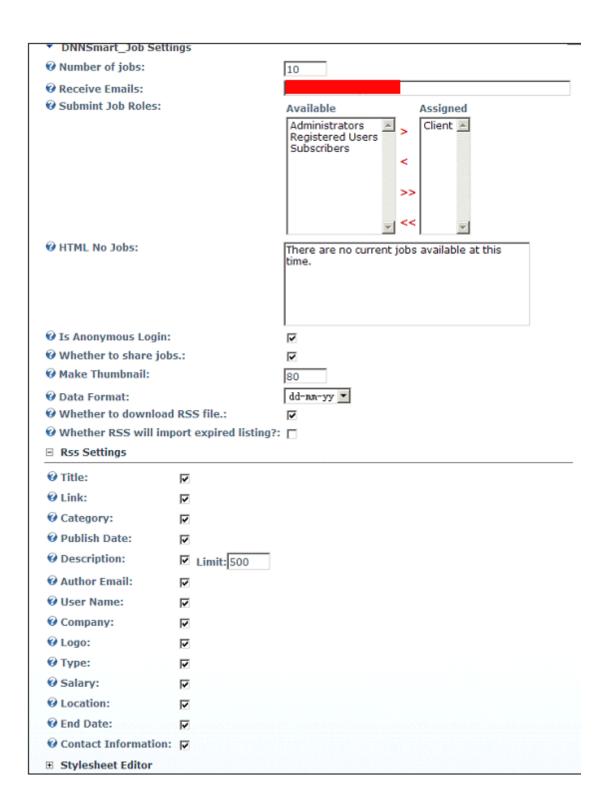

- 1.Number of jobs: It will display how many records on job module page, please enter number here.
- **2.Receive Emails:** Please enter email address. If there are candidates submitting resume, it will send an email to notify. We suggest filling one admin email account here.
- 3.Submit Job Roles: You can configure which roles can submit jobs.
- **4.HTML No Jobs:** Enter the text to display when no jobs match the user.
- **5.Is Anonymous Login:** If checked, it means that users can apply for jobs without logining DNN system.
- 6. Whether to share jobs: If checked, it will display share button on Job detail page. In that way, you can

share Job into relevant websites.

- **7.Make Thumbnail:** When you publish jobs or upload logos, it will generate one thumbnail at the same time. This thumbnail will zoom with geometric proportion according to filled number.
- **8.Data Format:** Please configure date format you need, it can support mm/dd/yyyy format and dd/mm/yyyy.
- **9.Whether to download RSS file:** If it's true, then it will download one xml file after clicking rss icon. Otherwise, it will display on the page.
- **10.Whether RSS will import expired listing?** If it's true, displayed RSS content will include expired listing. Otherwise, it won't display expired listing.
- 11.Rss Settings: You can configure rss content. If checked, it will display. Otherwise, it won't display.
- 12.Stylesheet Editor: You can modify module style.

#### 2. How will admin manage template of modules?

A.Please login as admin account and click "Manage Template" link.

▼ DNNSmart.Job Manage Templates Admin **⊞ Main Template** Manage Clients **⊞** Detail Template Manage Fee Schedule **⊞ Email Template** Manage Payments ⊞ Receive Email Template Manage Keywords Manage Categories [EDIT] Displays a edit link to jobs. The title of the job. Manage Templates [CONTACTINFORMATION] The contact information for the job. Moderation [SALARY] The salary for the job. [LOCATION] The location for the job. [DESCRIPTION] The description for the job. Listings [CLOSINGDATE] The closing date for the job. [COMPANY] The company name for the job. Add New Job Listing [COMPANYLOGO] Company Logo Modify Job Listing [COMPANYLOGO-THUMBNAIL] Company Logo for Thumbnail. [TYPE] Type (permanent/part-time) \*\*Token: [QUALIFICATIONS] [CATEGORY] **Applicants** The qualifications for the job. The category name for the job. [YEAR] The publish year of the job. View All Applicants [MONTH] The publish month of the job Not Interviewed Applicants [DAY] The publish day of the article. [READMORE] Detail for the job. Interviewed Applicants [CLOSINGDATE-YEAR] The year of the Closing date. [CLOSINGDATE-MONTH] The month of the Closing date. Search For An Applicant [CLOSINGDATE-DAY] The day of the Closing date. [REPUBLISH] Republish job. Settings [DELETE] Delete job. [HTTPALIAS\_0] localhost/job495 Edit Applicants Status [HTTPALIAS\_1] www.a.com **₩Update** Return Edit Email Templates

#### **B.Main Template**

- ①HTML Header: Enter the header html for the job module.
- ②HTML Body: Enter the body html for the job module.
- ③HTML Footer: Enter the footer html for the job module.

#### **C.Detail Template**

①HTML Body: Enter the detail html for the job module.

#### D.Email Template,

- ①Subject: This is subject of email which is sent to your referral friends.
- ②Body: This is Body of email which is sent to your referral friends.

#### **E.Receive Email Template**

- ①Subject: This email subject will be sent to email address which is configured in Job module and those users who publish this job.
- ②Body: This email body will be sent to email address which is configured in Job module and those users who publish this job.

#### F.Match Keyword/Job Email Template

- ①Subject: If one job is posted and it can match keyword of candidates successfully, then candidates will get one email. This settings is for title of email which will be received.
- ②Body: The same as above, this is for content of email which will be received.

#### 2. How will client export information of candidates?

A.Please click "Export listings and applicants" button as following screenshot.

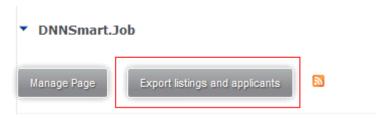

B. The file name of exported file will be "ExportListingsAndApplicants.csv". When you open this file, it will display as below.

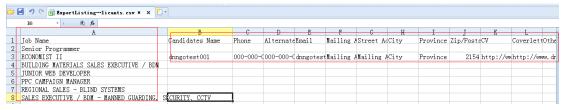

C. It includes information on Job name and candidates.

#### 3.Rss Feed Function

1.After admin login and click icon as below screenshot.

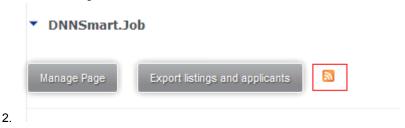

3.xml format as below.

← → C ③ www.dnngo.net/DesktopModules/DNNGO\_Job/RssJob.aspx?tabid=189&moduleid=933

This XML file does not appear to have any style information associated with it. The document tree is shown below.

```
▼<rss version="2.0">
                     DNN Skins, DNN Modules, DNN Templates, DNN Store, Catalook, Free DNN, Custom DNN
                </title>
ink>http://www.dnngo.net</link>
          ▼ <description
                     Welcome to DNDMGo.net, a professional website that design, development and sell DNN Skins, DNN Containers, DNN Skin Packs and DNN Moc
Skin Packs and DNN Modules. We try our best to achieve maximum customer satisfaction.
                \description/
\language>
\copyright>Copyright 2008-2011 by DNNGo Corporation\/copyright>
\version>5.6.2\/version>
         ▼<item>
<title>Senior Programmer</title>
                           http://www.dnngo.net/OurModules/Tob/tabid/189/token/TobDetail/jobid/7/Default.aspx
                     //ink>
<a href="mailto://icategory/Information Technology">/information Technology</a> | Software Engineering (/category)
<a href="mailto://category/Information Technology">/category/Information Technology</a> | Software Engineering (/category)
<a href="mailto://category/Information Technology">/category/Information Technology</a> | Software Engineering (/category)
<a href="mailto://category/Information Technology">/category/Information Technology</a> | Software Engineering (/category)</a>
                         description Alt:pagt:DO YOU HAVE PREVIOUS EXPERIENCE AS AN ECONOMIST OR ECONOMIC RESEARCHER? &lt:br /&gt: &lt:br /&gt: DO YOU HAVE STRONG KNOW MACRO-FINANCIAL DATA OR MICRO-ECONOMIC / MICRO FINANCIAL DATA OR ECONOMIST EXPERIENCE IN THE PROPERTY SECTOR?&lt:br /&gt: &lt:br / DEGREE, PLUS RELEVANT WORK EXPERIENCE?&lt:br /&gt: &lt:br /&gt: FYOU CAN ANSWER YES TO ALL OF THE ABOVE QUESTIONS THEN PLEASE RE is looking for 2 Economists with proven commercial experience of analysing Macroeconomic / Macro-Financial Data or Micro-economic &lt:br /&gt: The successful candidates will have an excellent opportunity to for an industry leader with excellent progression opp flexibility and an ability to apply economic principles to a wide range of economic issues.&lt:br /&gt: &lt:br /&gt: An excellent /&gt: &lt:br /&gt: Our client is keen to secure proven Economist candidates ASAP. If you meet the above criteria, to secure your <a href="#">Capel&lt:/strong&gt:&lt:br /&gt: &lt:br /&gt: Due to high response rates you will only be contacted should your application be proven dynamic Permanent and Fixed Term Contract Recruitment Specialist. Supplying staff in a variety of roles such as Engineers, So Centre, Retail Management, Retail Executive, IT, Secretarial &amp;amp; Amministration, IR and Commercial. &lt:br /&gt: &lt:br /&gt committed to equal opportunities.**&lt:/p&gt: &lt:br /&gt: Benefits&lt:/b2&gt: &lt:br /&gt: P.O. Box 61, Road Town&lt:br /&gt: Tort /description>
                 ▼ (description)
                      </description>
                 </ri>
          ▼<item>

<title>ECONOMIST II</title>
                           http://www.dnngo.net/OurModules/Job/tabid/189/token/JobDetail/jobid/6/Default.aspx
                     <category>Commercial</category>
<pubDate>9/22/2011 10:13:44 PM</pubDate>
```

#### Instruction for each Xml field as below

1. <Rss version> =2.0

- 2. <channel>
- 3. <title> :name of the site
- 4. link>: link of the site
- 5. <ttl>:the time of cache before feed being update
- 6. <description />:description of the site
- 7. <language>:defalt language of the site
- 8. <copyright>:copyright info of the site
- 9. <version>:version of the site
- 10. <item>:each job item
- 11. <item><title> job title
- 12. <item><link> job link
- 13. <item><category> job category
- 14. <item><pubDate> job publishing date
- 15. <item><description>job description

#### Please note:

- 1.It won't update every 10 minutes. It will update for every visitor's visit.
- 2. How to configure Max Count listings for feed?
  - You can fill parameter **MaxCount=maximum** number you need in URL. You can see below example.http://www.yoururl.com?maxcount=2
- 3. Regarding these displayed items, they can be configured in Module Settings. For more details, please refer to instruction above.

# 4.How will candidates apply for jobs? Please see screenshot below, candidates should go to one job detail page as below.

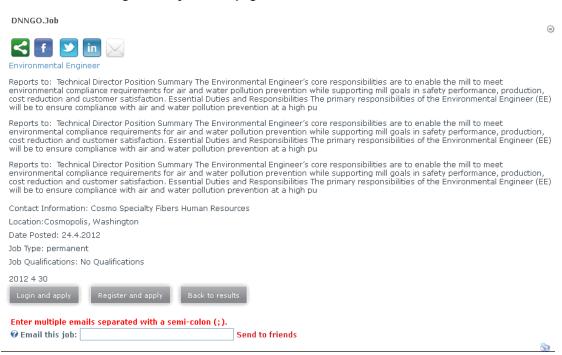

A. Please note: This is content on job detail page, template can be debugged by yourselves randomly. Currently, it shows default template.

- B, Back to results: Go back to job list.
- C, Email this job: This allows you to email this job to your friends.

  And it can support multiple e-mail address by using semicolon to separate.

  eg:1@1.com;2@2.com;3@3.com
- D, Client can check how many candidates there area as below screenshot. Click button to view candidates' information.

| The following candidates have applied to this posting. |            |                |           |                |  |  |  |
|--------------------------------------------------------|------------|----------------|-----------|----------------|--|--|--|
| Name                                                   | Email      | Phone          | Applicant | Action         |  |  |  |
| CV1                                                    | @gmail.com | 1-000-000-0000 | John      | 🔍 🌌 🗙          |  |  |  |
| CV                                                     | @gmail.com | 000-000-0000   | Alex      | 🔍 🌌 🗙          |  |  |  |
| CV                                                     | @gmail.com | 000-000-0000   | John      | <b>€</b> , 📝 🗙 |  |  |  |
| CV2                                                    | @gmail.com | 000-000-0000   | Hies      | 🔍 📝 🗙          |  |  |  |

You are here: Our Modules > Job

## .Job View CV

Back

**⊕**Email: @dnngo.net

Mailing Address: Mailing Address

**Other**:

Cover Letter: domystes t001\_Coverletter\_20110923.doc Download

@Candidate CV: d.m.gatast001\_CV\_20110923.doc Download

E. Please click button, then you can resend applicant's resume.

F. Please click X button, then you can delete applicant's records.

#### 5. How will Candidate submit resume and apply this job?

A. If one user wants to apply this job, he will see this job and enter job detail pages as below.

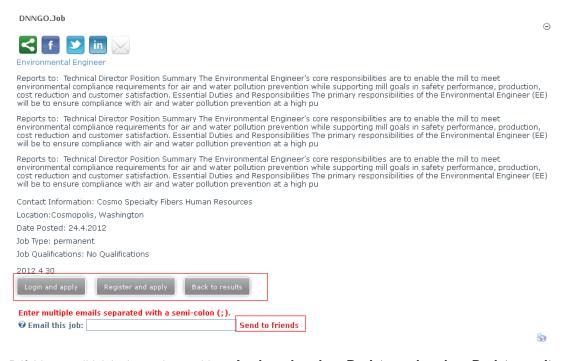

B.If this user didn't login yet, he would see **Login and apply Register and apply Back to results** these three buttons.

- 1. Login and apply: After users login, they can apply this job.
- 2. Register and apply: Users can only apply this job after register.
- 3. Back to results: Go back to job listing page.
- 4.If users login, they can click "Apply" button to apply this job directly as screenshot below.

Contact Information: Cosmo Specialty Fibers Human Resources

Location: Cosmopolis, Washington

Date Posted: 24.4.2012 Job Type: permanent

Job Qualifications: No Qualifications

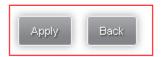

Enter multiple emails separated with a semi-colon (;).

Email this job Send to friends

5.

If applicant has multiple resumes, he/she can choose needed resume to apply for jobs.

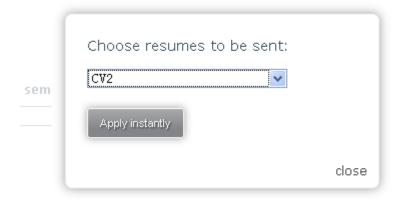

6. After submitting successfully, they will see following page.

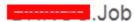

Application was submitted Successfully

Reference Number: 2

Thank you, we have recieved your application for this position. One of our consultants will be in touch shortly.

#### **Back to results**

6. Detail instruction for Admin interface Admin:

Interface is as below:

### ▼ DNNSmart.Job Manage Clients Admin **User Name Published Count** Manage Clients admin Manage Fee Schedule Manage Payments Manage Keywords Manage Categories Manage Templates Moderation Listings Add New Job Listing Modify Job Listing **Applicants** View All Applicants Not Interviewed Applicants Interviewed Applicants Search For An Applicant Settings Edit Applicants Status

Manage Clients: Clicking this button, you can see all user name of all Clients and number of posted jobs.

Manage Fee Schedule: Clicking this button, you can configure payment information. After users pay, they can post jobs. You can refer to screenshot below.

**Edit Email Templates** 

▼ DNNSmart.Job Manage Fee Schedule Admin Add Price Rule Return Manage Clients Service Fee: Quantity: Manage Fee Schedule Manage Payments Manage Keywords Quantity Service Fee Is Delete Action Г **專 ∥** × 12 1.30 Manage Categories 🕯 🖖 🥒 🗙 10.02 Manage Templates 10 Moderation 30 28.00 П 🛊 🦊 🥢 🗙 Listings П 10 8.00 👚 🐣 🥢 🗙 Add New Job Listing V 13 1.00 👉 🕹 🥖 🗓 Modify Job Listing V 33 2.00 **/ Applicants** View All Applicants Not Interviewed Applicants

Manage Payments: You can manage information of users who have paid, please refer to screenshot below.

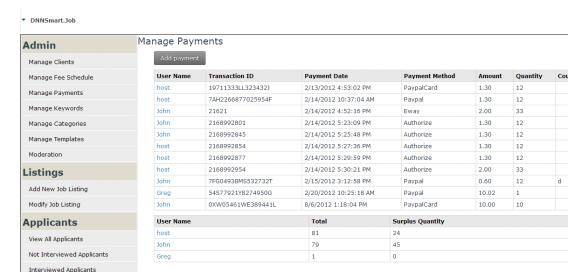

Manage Keywords: You can manage keyword as screenshot below. For this feature, we introduced it already above.

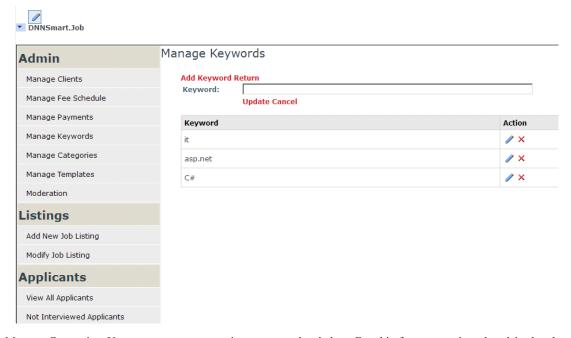

Manage Categories: You can manage categories as screenshot below. For this feature, we introduced it already above.

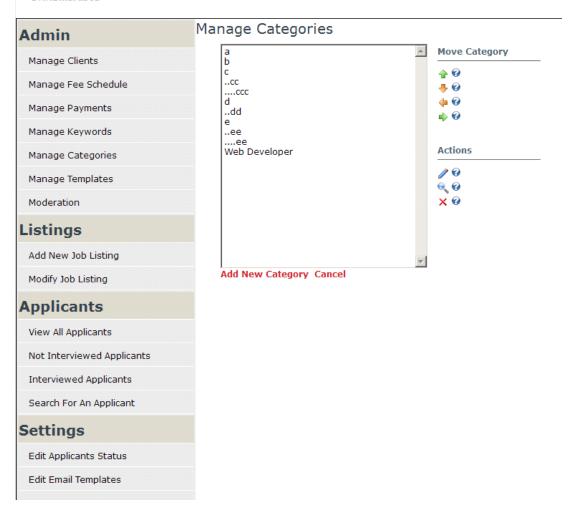

Manage Templates: You can manage template as screenshot below. For this feature, we introduced it already above.

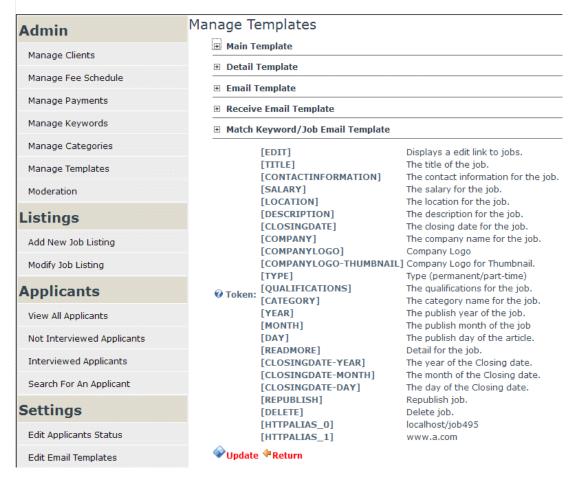

Moderation: You can approve jobs posted by Client, please refer to screenshot below.

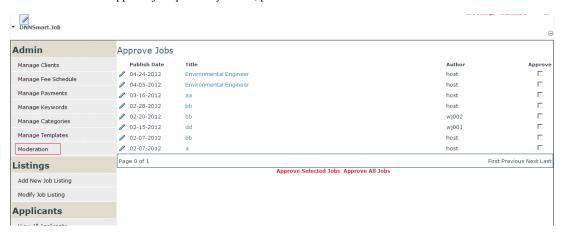

Add New Job Listing: You can add jobs as following screenshot.

#### ▼ DNNSmart.Job

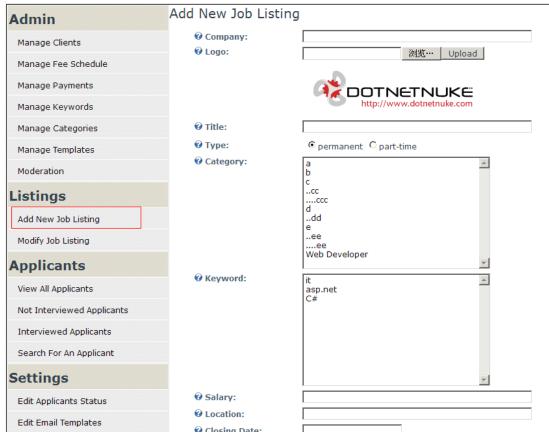

Modify Job Listing: You can modify job listing as screenshot below.

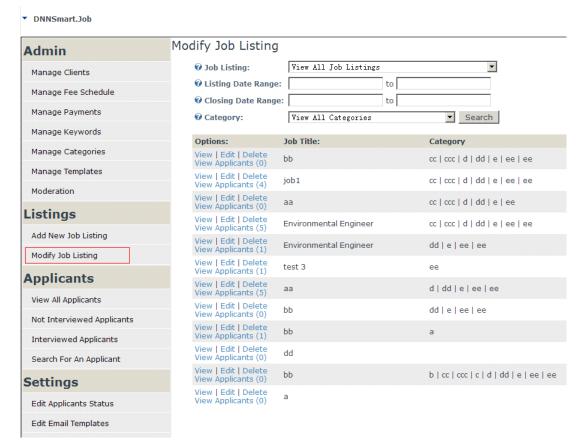

View All Applicants: You can view all applicants as following screenshot.

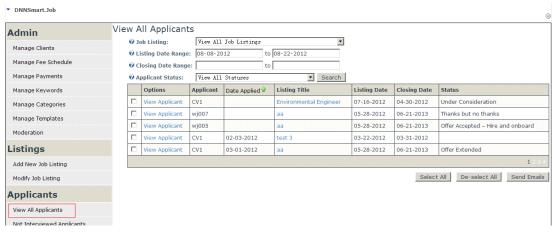

Not Interviewed Applicants: You can view all not interviewed applicants as screenshot below.

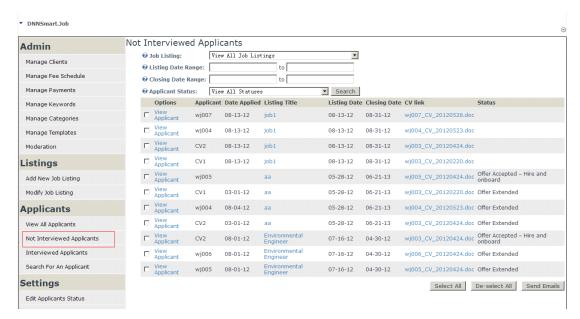

Interviewed Applicants: You can view all interviewed applicants as following screenshot.

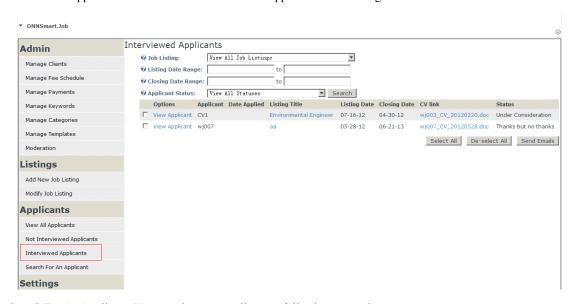

Search For An Applicant: You can view one applicant as following screenshot.

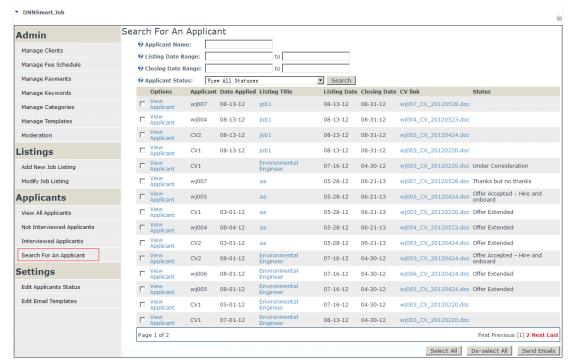

Edit Applicants Status: You can edit status of applicants as screenshot below.

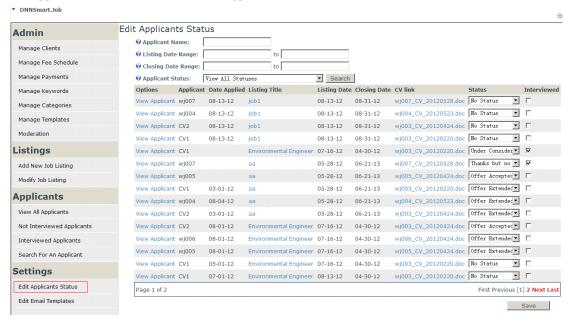

Edit Email Templates: You can edit and add status, and you can also configure email template which is corresponding to status. After modifying status of one applicant, it will send related emails to him/her. Each kind of status will have one email template, you can refer to following screenshot.

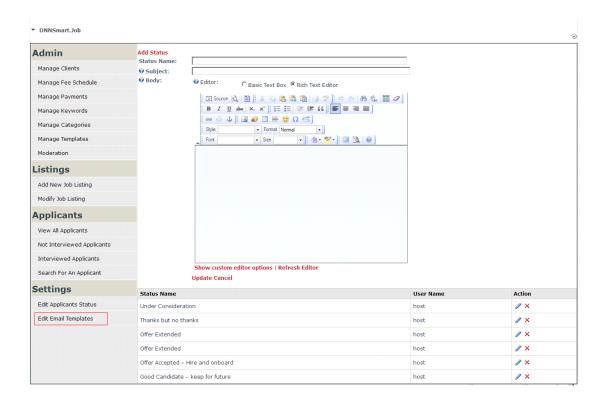

7. Client interface is as below. For features of Client, we introduced in Admin section above already.

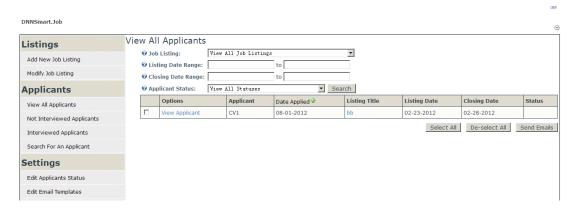

#### 8. How will candidates go to their own management page?

Answer: Candidates need to go to DNNSmart.Job module and click "Manage Page" button as below.

# DNNSmart.Job

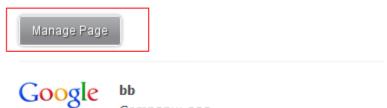

Company: aaa asdfasdfasdfRead More ...

After clicking it, it will appear following page.

#### DNNSmart.Job

| Candidate                 | Add Curriculum Vitae |                    |                |            |        |
|---------------------------|----------------------|--------------------|----------------|------------|--------|
|                           | Name                 | Email              | Phone          | Is Default | Action |
| Manage Details/Uploads    | CV1                  | dnnsmart@gmail.com | 1-000-000-0000 | <u>~</u>   |        |
| View Application Statuses | CV2                  | dnnsmart@gmail.com | 000-000-0000   |            |        |
| Manage Keywords/Job Mail  |                      | @qq.com            | 000-000-0000   |            |        |
|                           | -                    | @qq.com            | 000-000-0000   |            |        |
|                           | ad                   | 234@34.com         | 0-000-000-0000 |            |        |
|                           | а                    | 2@a.COM            | 000-000-0000   |            |        |
|                           |                      |                    |                |            |        |
|                           |                      |                    |                |            |        |

A. Manage Resume? Please click "Manage Details/Uploads" button as following screenshot.

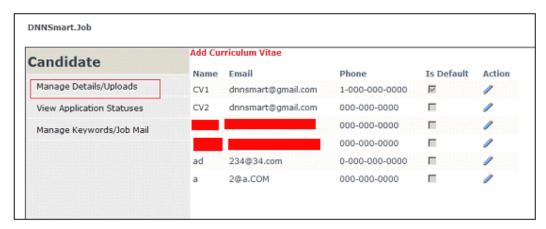

You can click "Add Curriculum Vitae" button to add resume here, please refer to screenshot below.

#### DNNSmart.Job

| Candidate                 | Add Curriculum Vi        | itae<br>I the uploaded file only allows pdf and. Doc (x) t | types. |
|---------------------------|--------------------------|------------------------------------------------------------|--------|
| - Carrara                 | <b>⊘</b> Name:           |                                                            |        |
| Manage Details/Uploads    | <b>❷</b> Phone:          |                                                            |        |
| View Application Statuses | Alternat Phone           | :                                                          |        |
| Manage Keywords/Job Mail  | <b>⊘</b> Email:          |                                                            |        |
|                           | <b>W</b> Mailing Address | s:                                                         |        |
|                           | Street Address           |                                                            |        |
|                           | <b>⊘</b> City:           |                                                            |        |
|                           | @ Province:              |                                                            |        |
|                           | <b>@</b> Country:        | N/A                                                        | ▼      |
|                           | 2 Zip Code:              |                                                            |        |
|                           | <b>⊘</b> Candidate CV:   | 浏览··· Upload Download                                      |        |
|                           | ② Cover Letter:          | 浏览··· Upload Download                                      |        |
|                           | Other:                   | 浏览··· Upload Download                                      |        |
|                           | <b>∅</b> Is Default:     |                                                            |        |
|                           |                          | Submit Cancel                                              |        |

B. How to view jobs applied by yourself? Please click "View Application Statuses" as following screenshot.

DNNSmart.Job

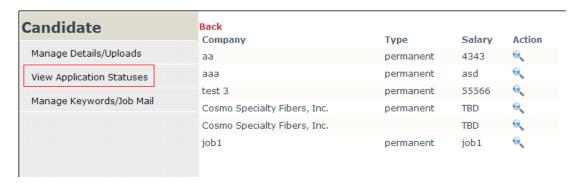

By clicking substant, they can go to job detail page to apply this job.

C.How to manage your own keyword? In this way, you can get latest job information. Please click "Manage Keywords/Job Mail" button as screenshot below.

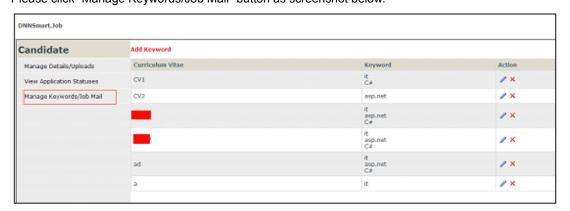

#### **DNNSmart Job Latest Module**

1. Firstly, it needs to configure this module as below.

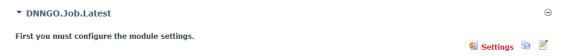

Click Settings and go to following page.

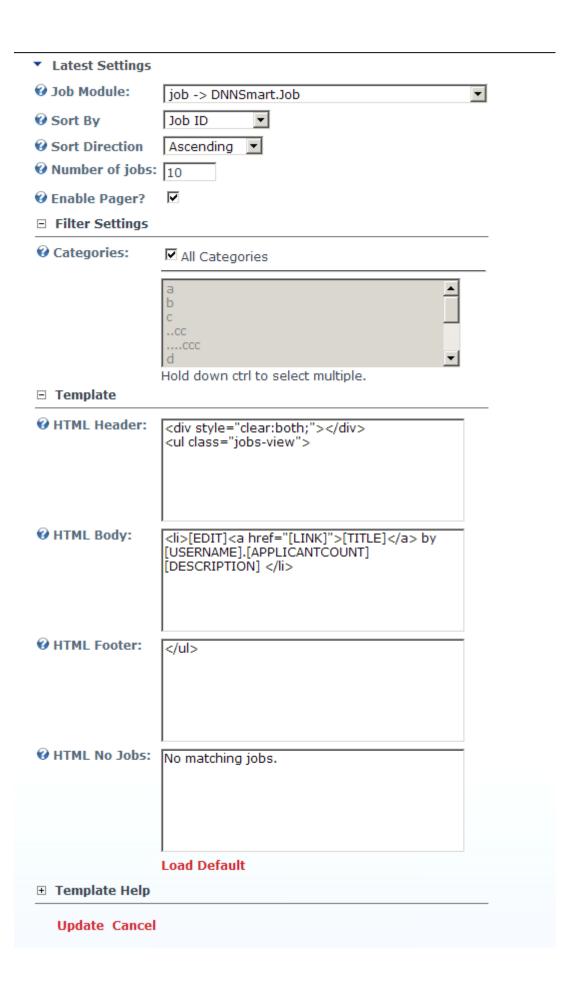

- 1. Job Module: Set the job module to link to.
- 2. Sort By: Select field to sort jobs by
- 3. Sort Direction: Select direction for sort.
- 4. Number of jobs: Number of jobs to display.
- 5. Enable Pager? Check to enable a pager at the bottom for latest jobs.
- 6. Categories: Select categories to display. Hold down ctrl to select multiple.
- 7. HTML Header: Enter the header html for the view jobs module.
- 8. HTML Body: Enter the body html for the view jobs module.
- 9. HTML Footer: Enter the footer html for the view jobs module.
- 10. HTML No Jobs: Enter the text to display when no jobs match filter settings.

#### Click Update.

#### DNNGO.Job.Latest

- Senior Programmer by dnngotest002.applicant count(1)
   ECONOMIST II by host applicant count(1)
- ■ BUILDING MATERIALS SALES EXECUTIVE / BDM by host applicant count(0)
- JUNIOR WEB DEVELOPER by host applicant count(0)
- PPC CAMPAIGN MANAGER by host applicant count(0).
- REGIONAL SALES BLIND SYSTEMS by host.applicant count(0)
- SALES EXECUTIVE / BDM MANNED GUARDING, SECURITY, CCTV by host applicant count(0)

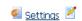

#### **DNNSmart Job Search Module**

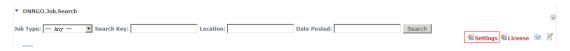

Click Settings, then users can configure to search content from which job module.

▼ Search Settings

② Job Module: job -> DNNSmart.Job

Update Cancel

- 1. Job Type: It can search according to job type.
- 2. Search Key: It can search according to keyword.
- 3. Location: It can search for Location of jobs.
- 4. Date Posted: It can search for Date Posted of jobs.

#### **DNNSmart Job Payment Module**

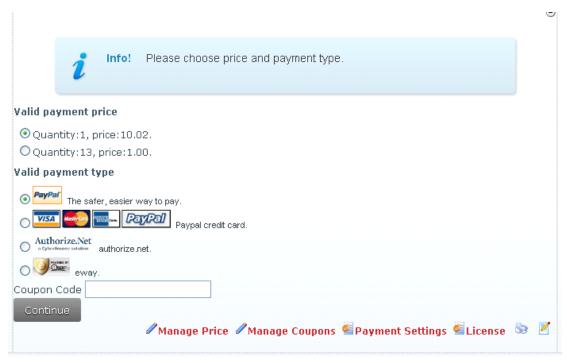

#### How to configure payment rule

Click "Manage Price" link
 Manage Price

# Add Price Rule Return Service Fee: 1 Quantity: 1 Update Cancel

| Quantity | Service Fee | Is Delete | Action          |
|----------|-------------|-----------|-----------------|
| 1        | 10.02       |           | <b>♣</b>        |
| 1        | 1.30        | ✓         | <b>☆ →</b> // ③ |
| 33       | 2.00        | <b>V</b>  | <b>☆</b> ♣ // ③ |
| 13       | 1.00        |           | ŵ ∥×            |

2. For the configuration in screenshot above, it means that users can publish one job if they pay 1

#### How to configure coupon code

1. Please click "Manage Coupon" link.

#### Manage Coupon

#### Add Coupon Return

| Coupon Code: | а             |
|--------------|---------------|
| Quantity:    | 2             |
| Expiry Date: | 4/29/2012 31  |
| Service Fee: | 10.00 live 🕶  |
|              | Update Cancel |

| Coupon Code | Quantity | Expiry Date | Service Fee | Action     |
|-------------|----------|-------------|-------------|------------|
| а           | 2        | 2/29/2012   | 10.00 live  |            |
| ь           | 2        | 2/9/2012    | 10.00 %     | <b>⊘</b> × |
| С           | 0        | 2/15/2012   | 5.00 live   | <b>⊘</b> × |
| d           | 2        | 2/29/2012   | 0.60 live   |            |

Coupon Code: Please fill in coupon code.

Quantity: Please fill in quantity of coupon code.

Explry Date: This is expiration date of coupon code.

**Service Fee:** If you choose Live mode, it will be actual price for Service Fee. If you choose % off mode, it represents discount.

#### How to configure payment api

1. Click Payment settings link

#### DNNGO\_Job Payment Settings

| ✓ Paypal ✓ Paypal Card ✓ A | uthorize 🗹 Eway                         |
|----------------------------|-----------------------------------------|
| Payment Environment:       | sandbox 💌                               |
| <b>②</b> Currency:         | U.S. Dollars (USD)                      |
| API Username:              | PayPal Profile                          |
| WAPI OSERIIAME:            |                                         |
| <b>∂</b> API Password:     | •••••                                   |
| <b>❸</b> Signature:        | •••••                                   |
|                            | Authorize Profile                       |
| Authorize TransactionKey:  |                                         |
|                            | EWay Profile(Leave empty will not show) |
| <b>❷</b> EWay Customer ID: | 87654321                                |
| <b>②</b> eWay User Name:   | test@eway.com.au                        |
| ⊕ eWay Password:           | •••••                                   |
| Update Cancel              |                                         |
|                            |                                         |

- 2.Paypal: It allows paypal payment.
- 3. Paypal Card: It allows paypal card payment.
- 4. Authorize: It allows Authorize.net payment gateway.
- 5. Eway: It allows Eway payment gateway.
- 6. Payment Environment: This is the payment environment, it's test environment or live environment.
- 7. **Currency**: Please choose currency for payment.

Background info about Paypal api

For test environment, please login www.sandbox.paypal.com

For live environment, please login www.paypal.com

Authorize.net

Apply account: <a href="http://developer.authorize.net/testaccount">http://developer.authorize.net/testaccount</a>

Test environment: <a href="https://sandbox.authorize.net/">https://sandbox.authorize.net/</a>

#### **DNNSmart Job Manage Module**

1. You can view payment info and status of users.

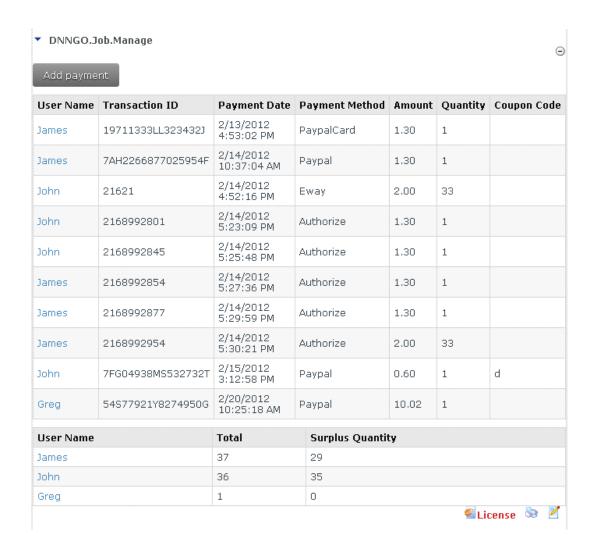

#### **DNNSmart Job SearchCandidates Module**

This module is used to search for candidates, search result will display Candidates Name, Email Address, Phone Number, CV, Cover Letter.

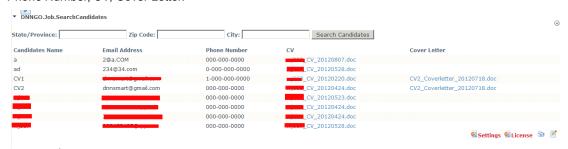

Click Settings, then users can configure to search candidates content from which job module.

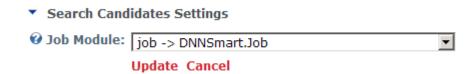

**Support Email**: dnnsmart@gmail.com

Our Site: www.dnnsmart.net

**Our Product List:** 

http://store.dotnetnuke.com/vendor-profile/dnnsmartnet?r=095a842e6896481d8f10